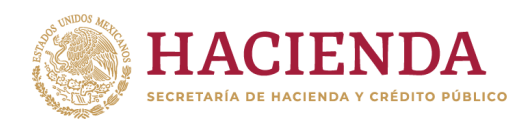

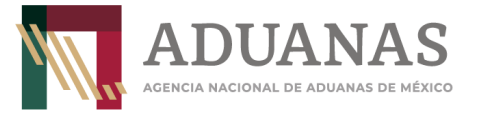

## **Guía rápida para generar línea de captura para pago del DECRETO por el que se fomenta la regularización de vehículos usados de procedencia extranjera.**

## **(DOF 19 de enero de 2022 y sus posteriores modificaciones)**

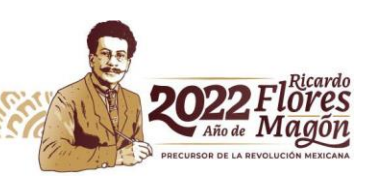

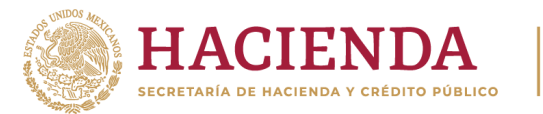

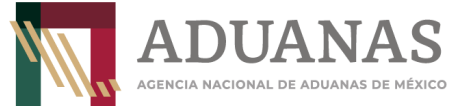

## **Llenado de Formato**

Para el llenado de pago deberá seleccionarse la aduana correspondiente a la entidad federativa donde se realizará la regularización del vehículo, posteriormente indicar la sección o punto de revisión correspondiente.

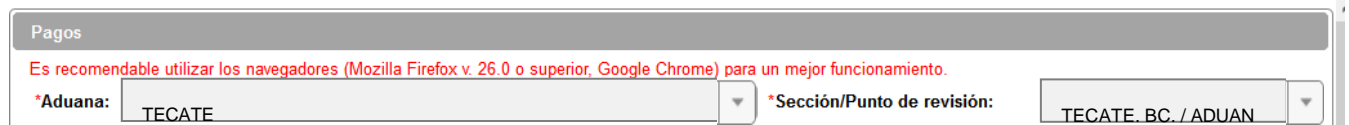

Procedimiento de llenado por Estado:

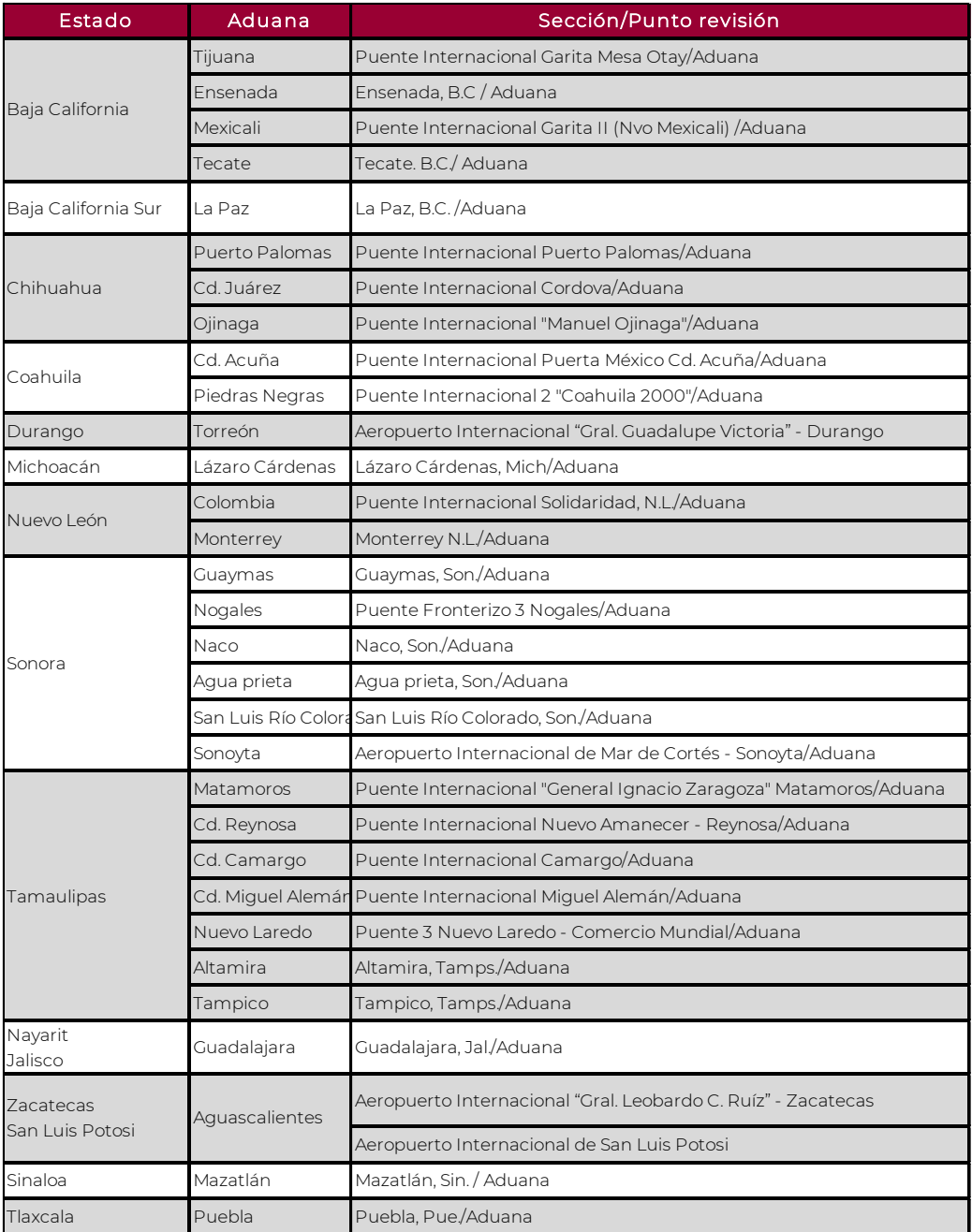

**NOTA: Las aduanas descritas en el listado anterior son de las entidades federativas indicadas en los decretos publicados en el DOF del 19 de enero de 2022 y sus posteriores modificaciones para el pago por Regularización de vehículos usados de procedencia extranjera y NO SE PODRÁN UTILIZAR LAS ADUANAS QUE NO SE ENCUENTREN EN EL LISTADO.** 

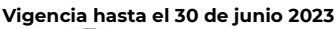

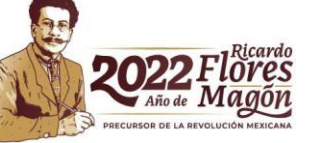

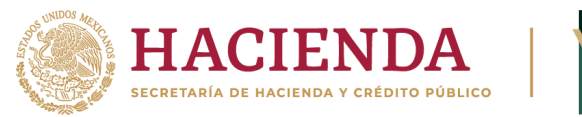

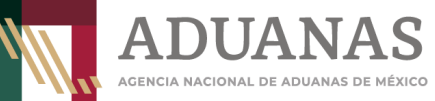

Deberá seleccionar **Nacional** y **Persona Física**, como se indica:

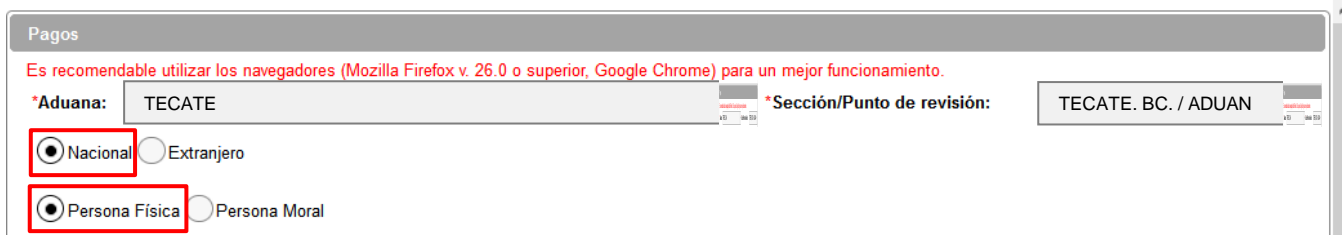

Los datos de RFC y CURP son obligatorios, en caso de que el contribuyente no se encuentre inscrito en el RFC, capturará en primera instancia su CURP y en el campo de RFC **XAXX010101000.**

Insertar CURP, dar clic en **Consultar** para obtener datos de Nombre y Apellidos automáticamente del propietario del vehículo.

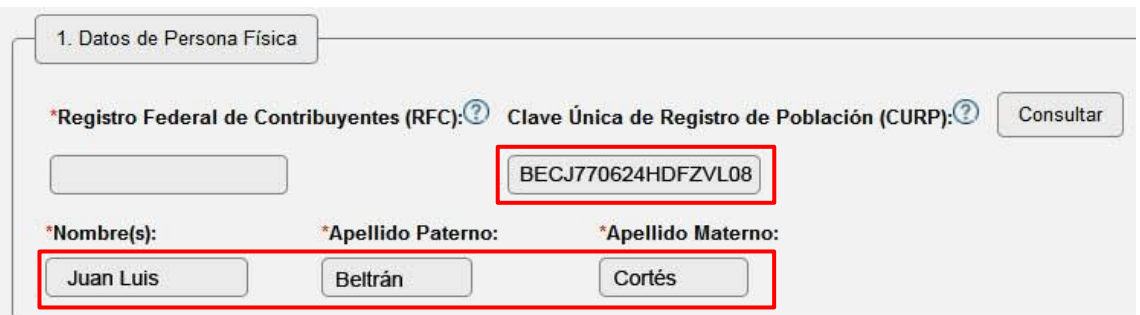

Si no tiene RFC, deberá incluir el genérico **(XAXX010101000)**

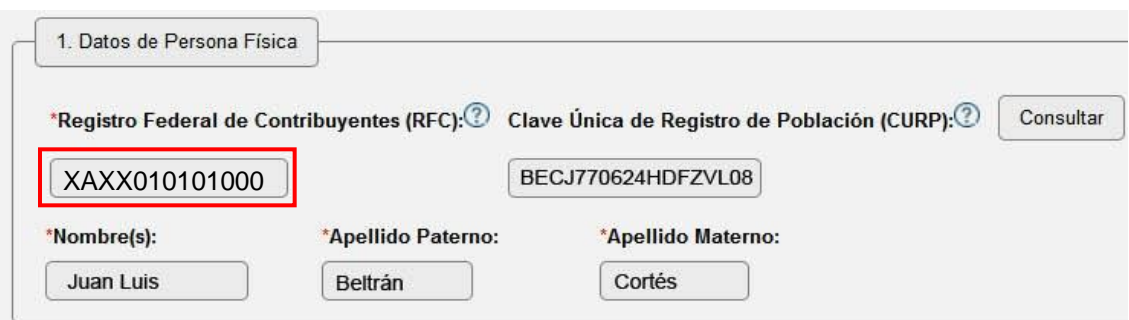

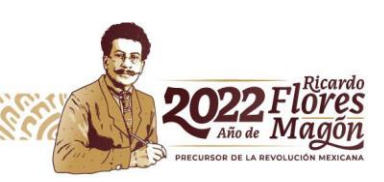

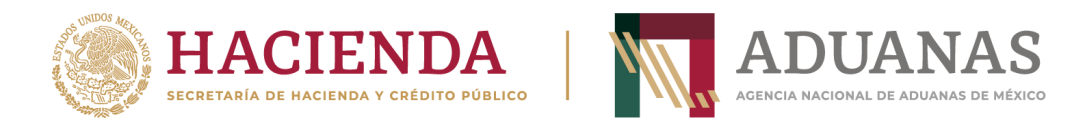

En los rubros **2 y 3** (Datos del pedimento y Datos del representante legal) **No capturar Información**

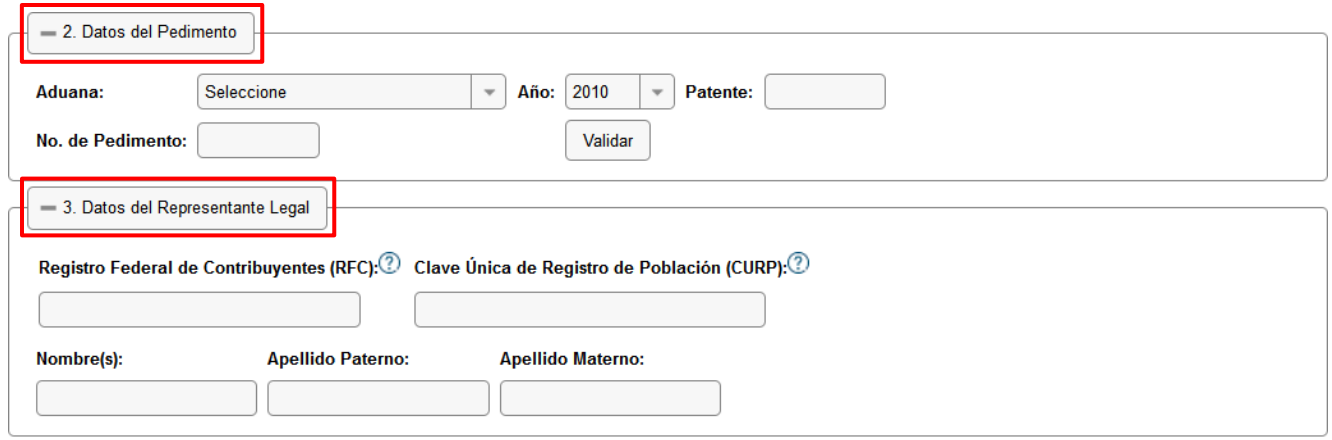

## En el apartado de **4. Origen. de pago** deberán seleccionar **Otros**

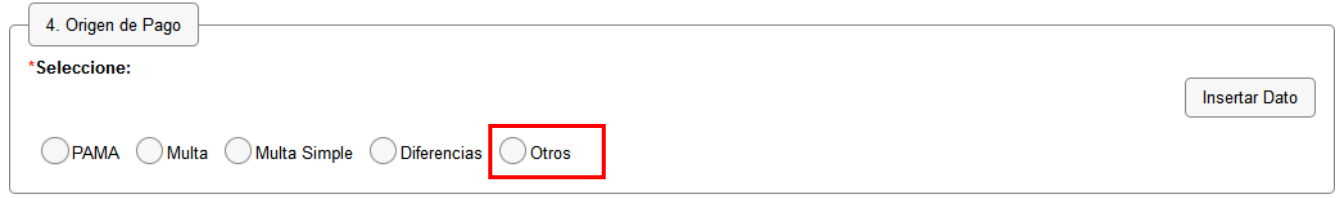

Se abrirá un cuadro de texto **"Especificar**", deberá incluir la descripción siguiente: **"Regularización de vehículos**, **anotar el número de identificación vehicular (NIV)"** del vehículo objeto de importación, **(sin acentos)** y posteriormente presionar el botón **Insertar Dato.**

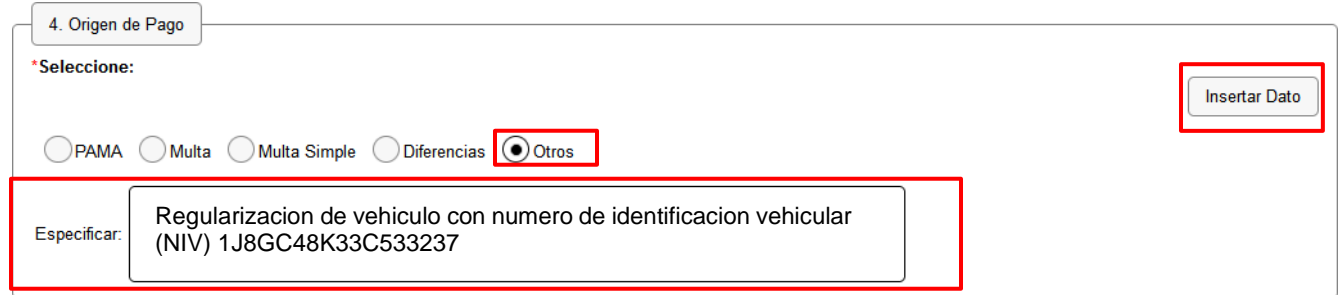

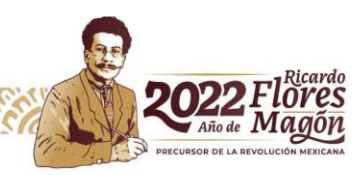

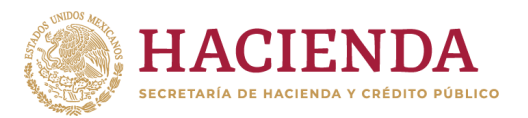

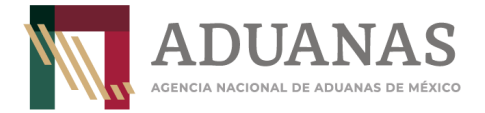

Se mostrará la siguiente pantalla:

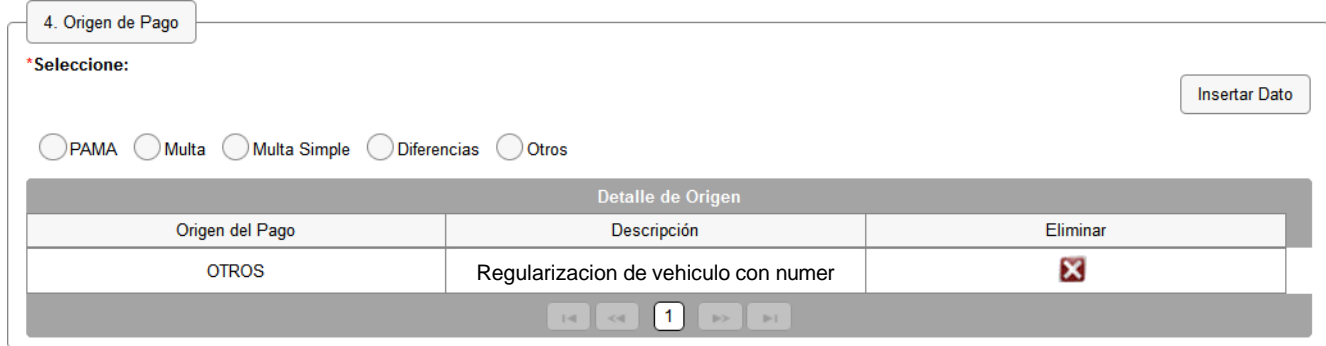

En el apartado **5. Concepto del Pago**, deberá seleccionar el rubro **Clave – Concepto de Pago:** la opción **"700203-Regularización de vehículos usados de procedencia extranjera",**  el **Monto a cargo** capturar la cantidad de **\$2,500.00** (dos mil quinientos pesos 00/100 M.N). y en la **Descripción** capturar los datos del domicilio del propietario del vehículo (calle, número exterior, número interior, colonia, municipio, entidad federativa y código postal). **(sin acentos)** y presionar el botón **Insertar Dato**.

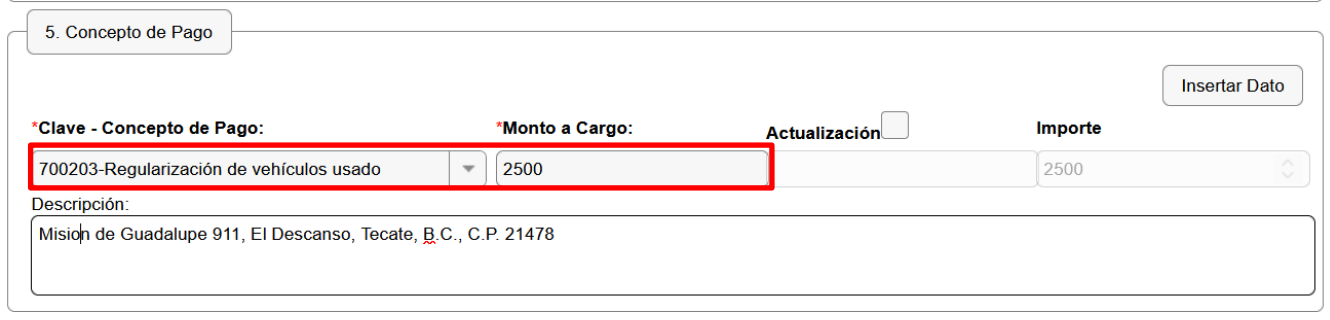

Al finalizar, se mostrará de la siguiente forma:

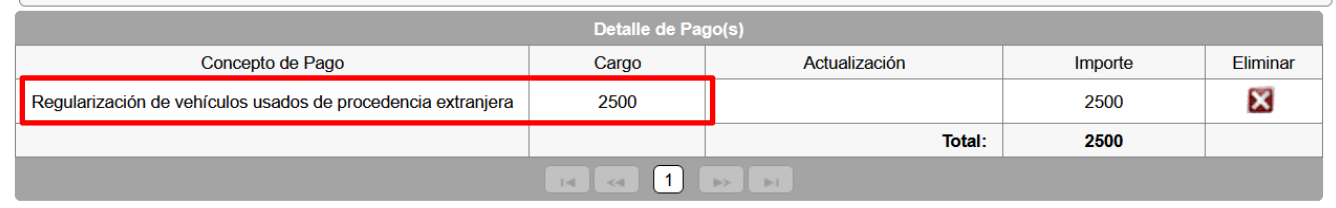

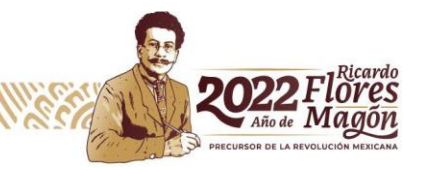

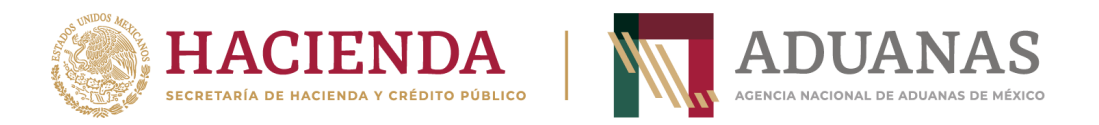

Ingresar las letras y números que aparezcan en la imagen, que coincidan mayúsculas y minúsculas y presionar el botón **Validar**

No soy un robot Validar ViVkB

Si es correcta la validación, se activa el botón **Generar Línea de Captura**-.

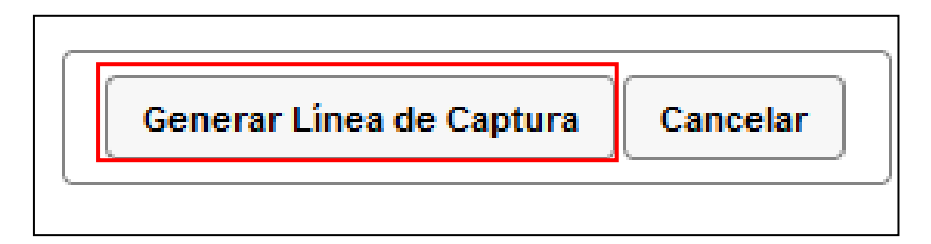

Al presionarlo, se generará el Formulario Múltiple de Pago para Comercio Exterior con línea de captura en formato **pdf.**

**Importante**: Deberá asegurarse de tener instalado la aplicación **Adobe Acrobat Reader** para obtener y visualizar correctamente el formulario

Para finalizar es necesario se realice el pago a través del medio elegido por el usuario. Para más información de las formas de pago, puede ingresar al siguiente vinculo.

<https://anam.gob.mx/mupea/>

Para verificar el estatus del pago, ingresar a la siguiente dirección electrónica:

[https://pccem.mat.sat.gob.mx/PTSC/cet/CstatusLC/faces/resources/pages/pagos/consultaSt](https://pccem.mat.sat.gob.mx/PTSC/cet/CstatusLC/faces/resources/pages/pagos/consultaStatusLC.jsf) [atusLC.jsf](https://pccem.mat.sat.gob.mx/PTSC/cet/CstatusLC/faces/resources/pages/pagos/consultaStatusLC.jsf)

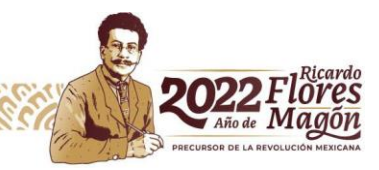